### ERASMUS+ ÖĞRENCİ HAREKETLİLİĞİ BAŞVURULARI OTOMASYON SİSTEMİ KULLANIM KILAVUZU

# Erasmus+ başvurunuzu yapmanız için sistem<br>
üzerinden "Kayıt Ol & Başvuru Yap" butonuna<br>
tıklamanız gerekmektedir.

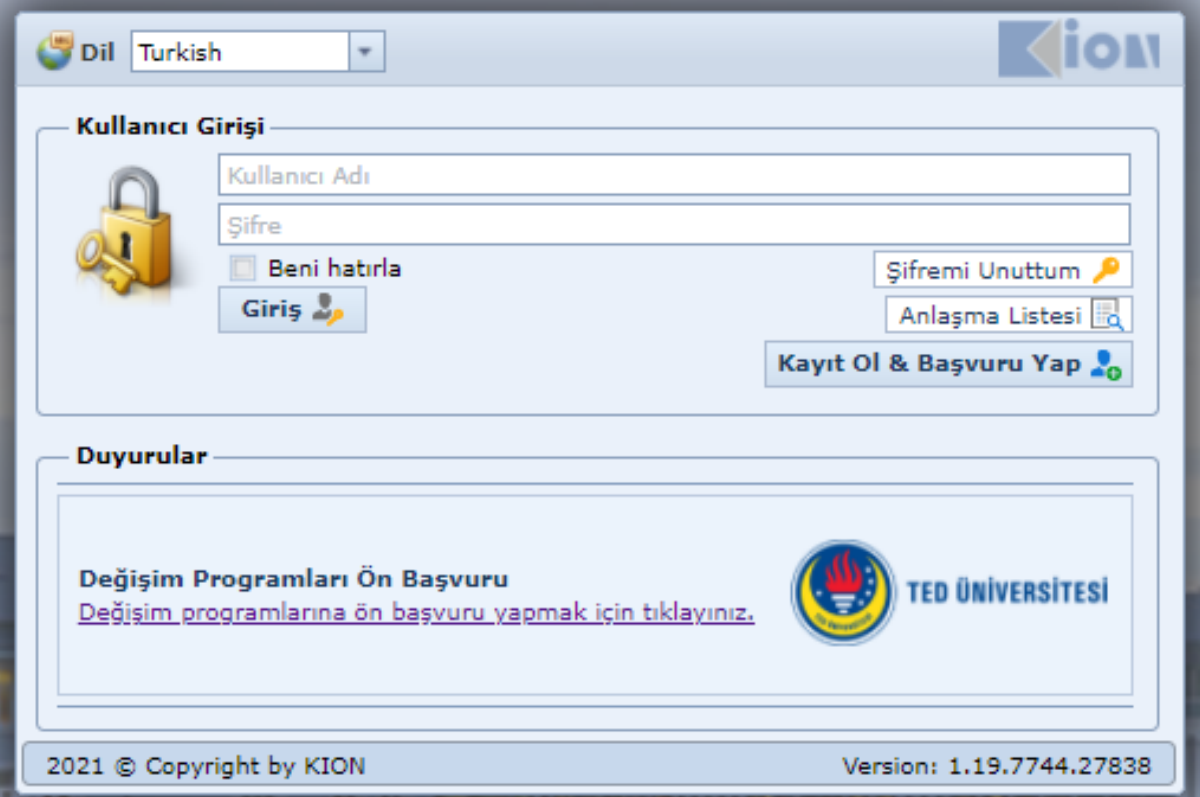

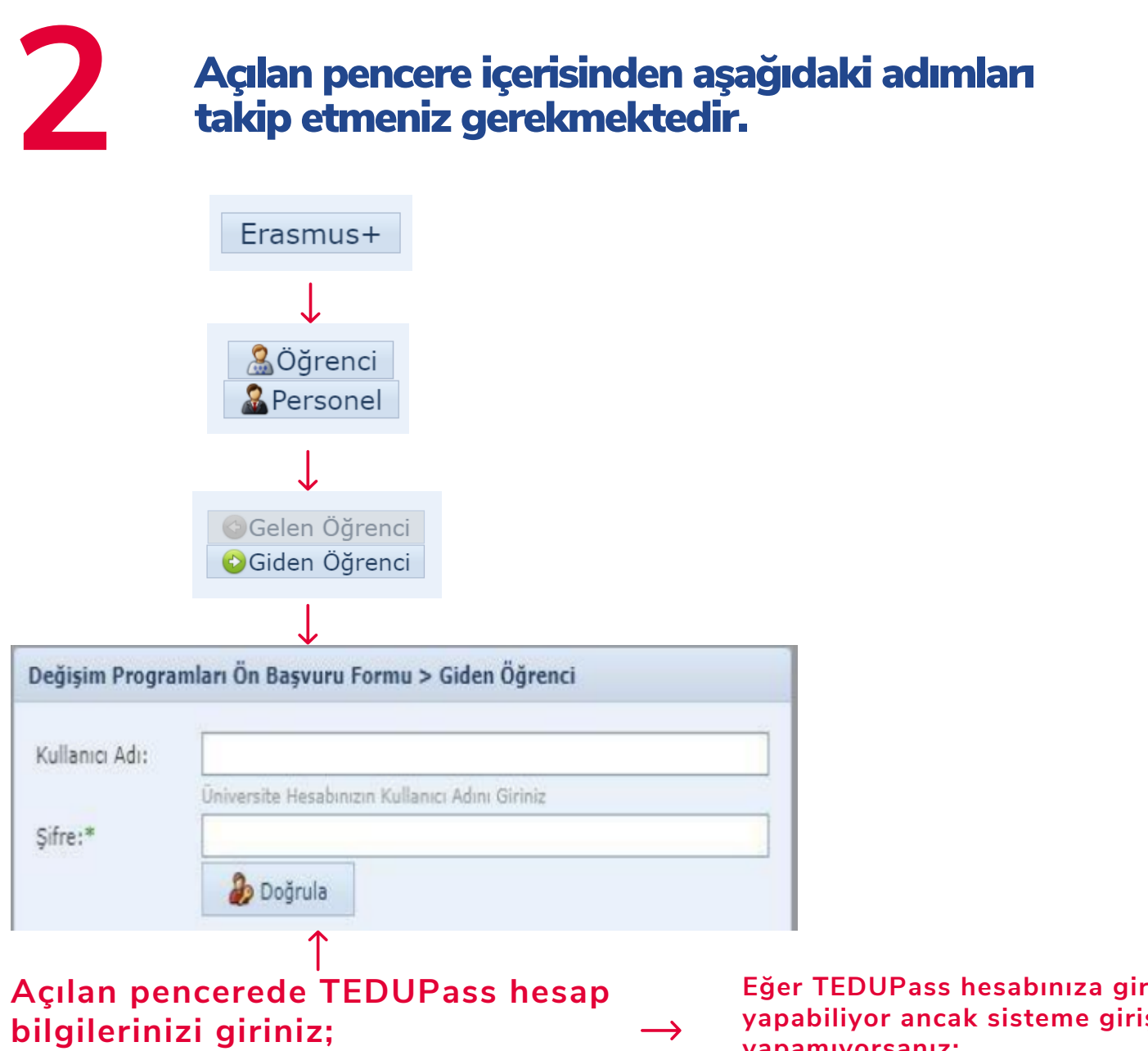

**Kullanıcı adı: ornek.ornek@tedu.edu.tr Şfre: >>e-mal şfrenz<<**

**Eğer TEDUPass hesabınıza grş yapablyor ancak ssteme grş yapamıyorsanız;**

**erasmus@tedu.edu.tr adresyle letşme geçmenz gerekmektedr.** **3**

"Doğrulama başarılı" uyarısını kapatınız ve alttaki ekrandaki bilgi alanları doldurduktan sonra "Kaydet" butonuna basınız.

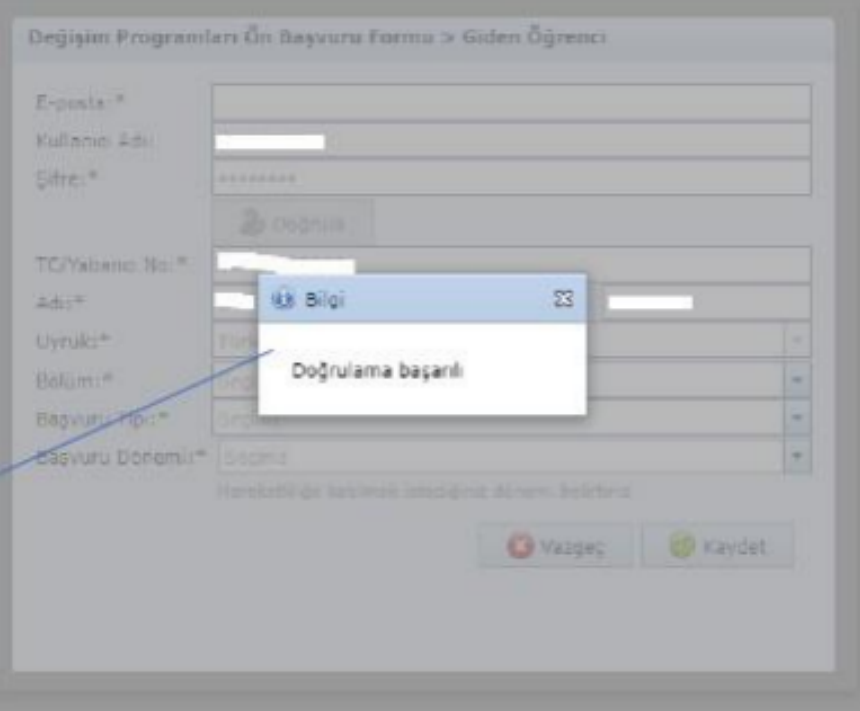

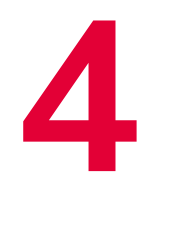

#### Gerekli bütün bilgileri eksiksiz giriniz ve kaydet butonuna basınız

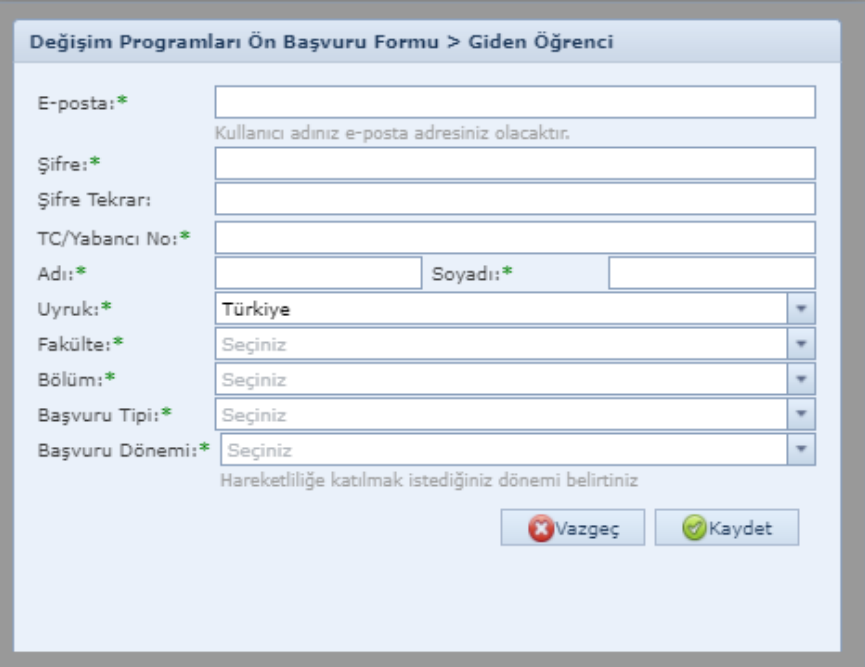

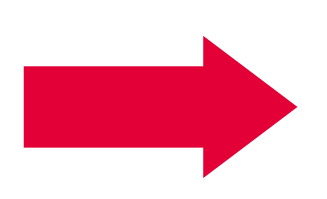

#### **Başvuru tipiniz Öğrenim veya Staj olabilir.**

**Öğrenm çn hang dönemde (Güz, Bahar, Güz ve Bahar) hareketllkten yararlanmak**  $is$ tiyorsanız seçimini yapın.

**Staj çn sadece (Yaz) seçeneğ mevcuttur.**

#### **5** On başvuru işleminizi tamamlandıktan sonra kullanıcı adınız ve şifrenizle giriş yapınız.

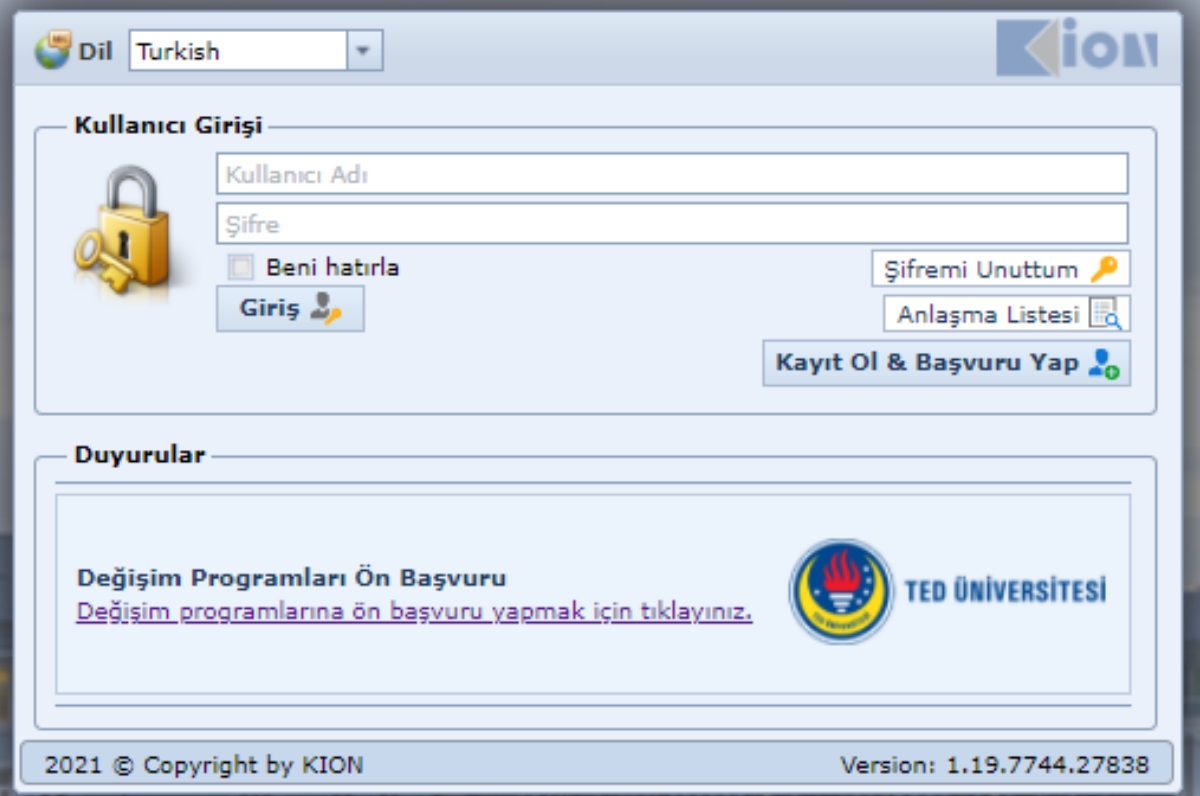

#### **6** Mevcut öğrenim kademenizde ilk defa başvuru yapıyorsanız, diğer bilgileri kontrol ederek "Başvuruyu Tamamla"yı seçiniz.

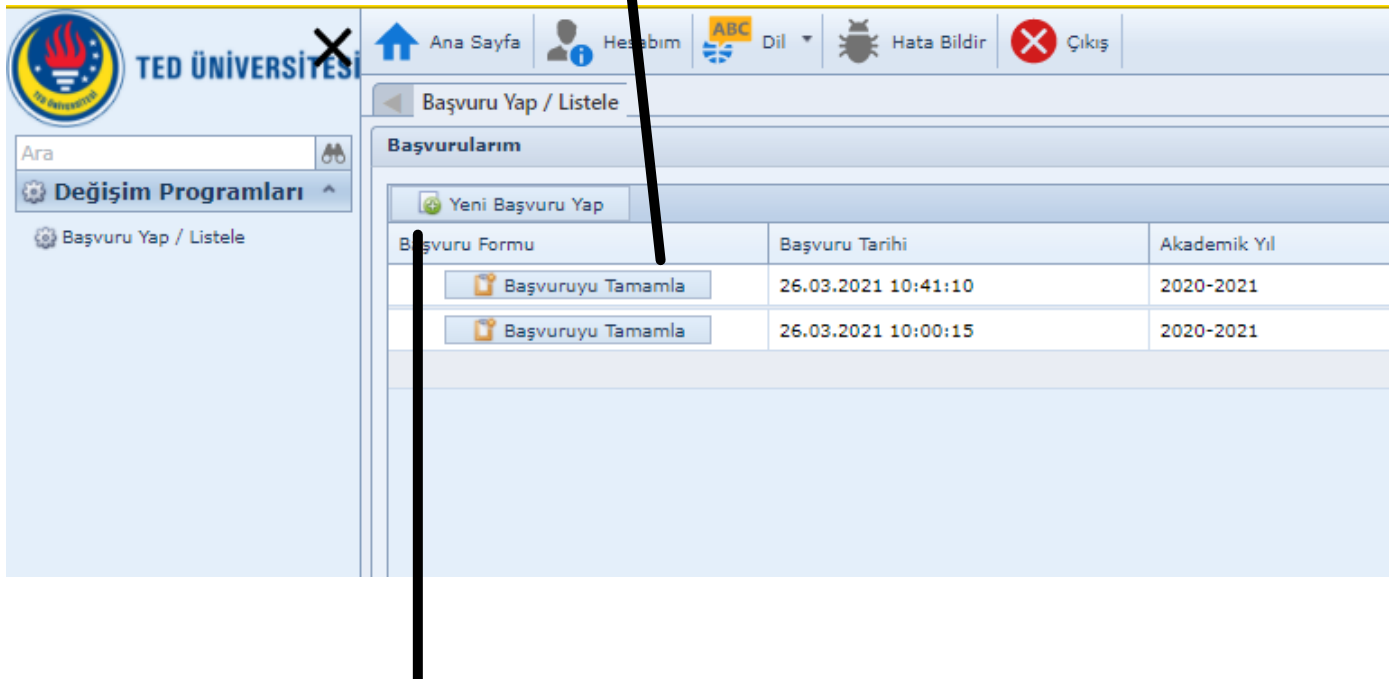

Programa daha önceden giriş yapıp ön başvuru formunu doldurduysanız ve mevcut öğrenim kademenizde ikinci kez bir değişim programına başvuruyorsanız, "Yeni Başvuru Yap" butonuna tıklayınız.

#### Açılan bilgi formunu eksiksiz bir şekilde tamamlayıp, vesikalık görünümlü bir fotoğrafinızı yükleyiniz.

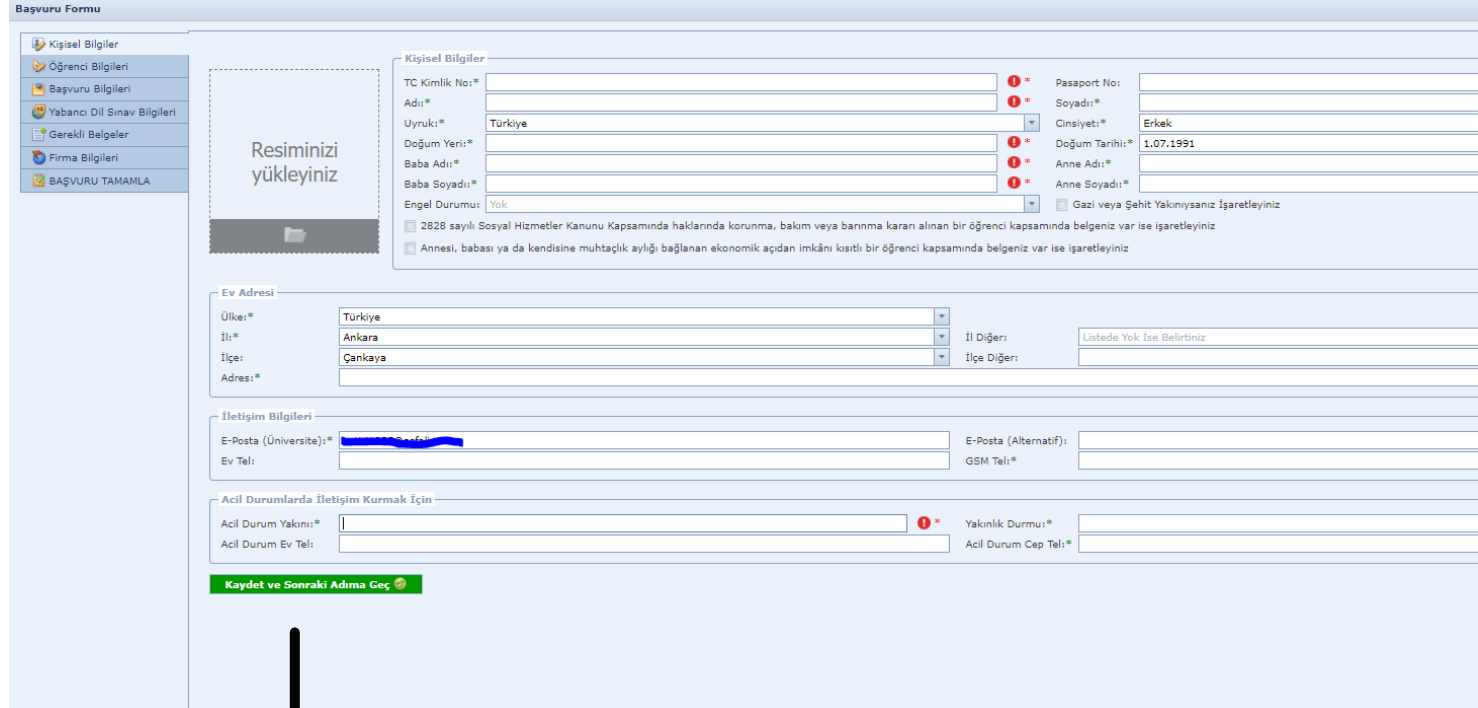

**"Kaydet ve Sonrak Adıma Geç" butonuna basınız.**

**7**

**Özel htyaç sahb (fzksel engel, kronk hastalık** vb.) öğrencilerimizin avrıca **erasmus@tedu.edu.tr adres üzernden Uluslararası Programlar Ofs le letşme geçmes önemle rca olunur.**

### "Öğrenci Bilgileri" adımındaki bilgiler Portal<br>bilgilerinizden otomatik olarak aktarılacaktır.

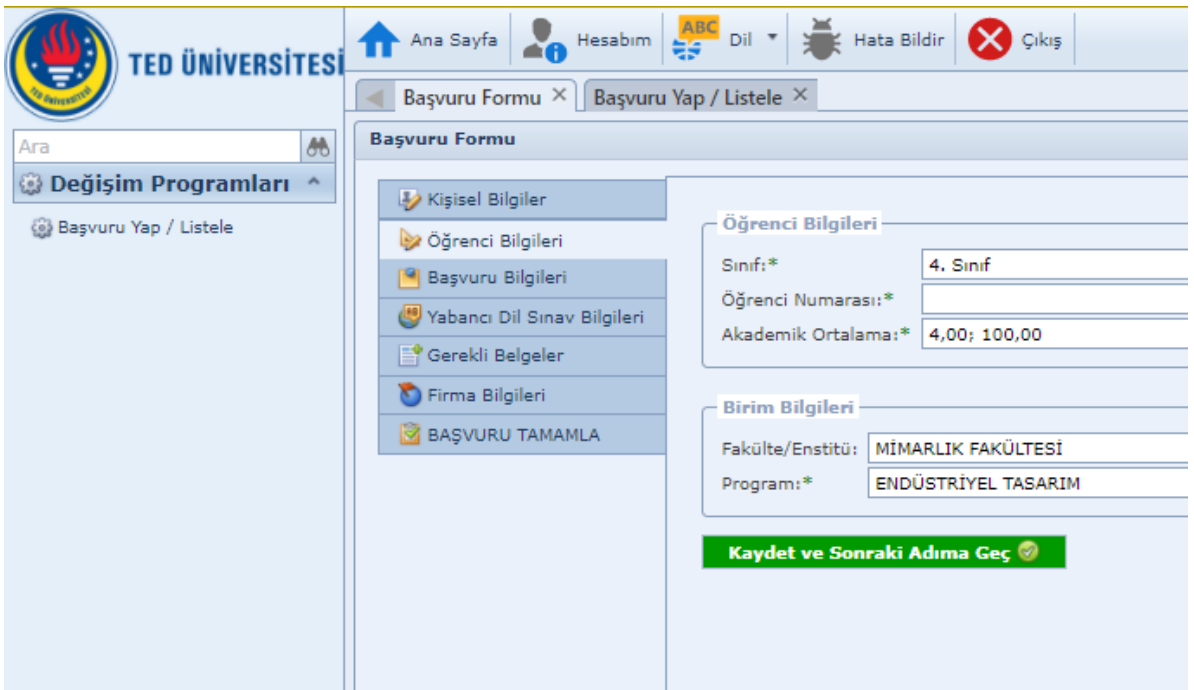

**Bu ekrandak blglerde herhang br hata ya da eksklk olması durumunda erasmus@tedu.edu.tr adresyle letşme geçnz**

# **9**

Güncel başvuru bilgileriniz kontrol ediniz. Erasmus+ Yüksek Öğretim Programına daha önce katıldıysanız ve bu hareketliliğiniz ekrandaki bilgiler arasında görünmüyorsa, manuel olarak "Geçmiş Aktivite Bilgisi Ekle" butonuna tıklayarak bu hareketliliğinizi sisteme işleyebilirsiniz. Sonrasında "Kaydet ve Sonraki Adıma Geç" butonuna tıklayınız.

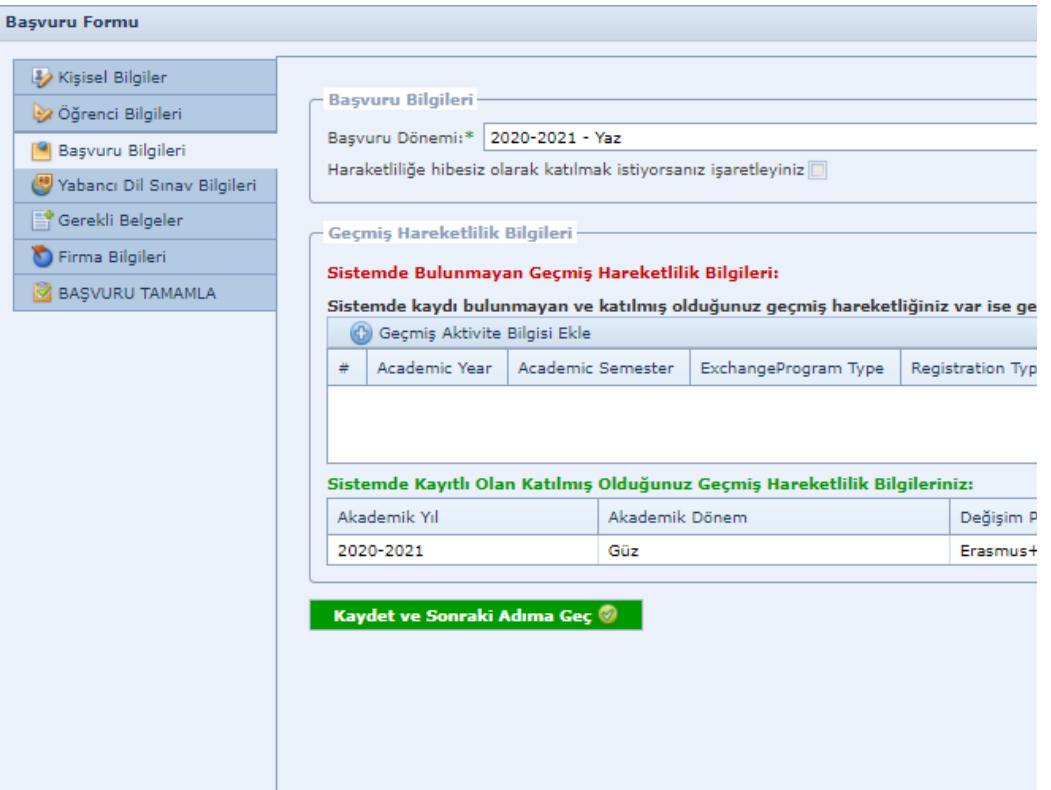

## **26 Şubat 2021 tarihinde gerçekleştirilen sınav<br>bilginizi "Sınav Ekle" butonuna basarak<br>ekleyiniz**

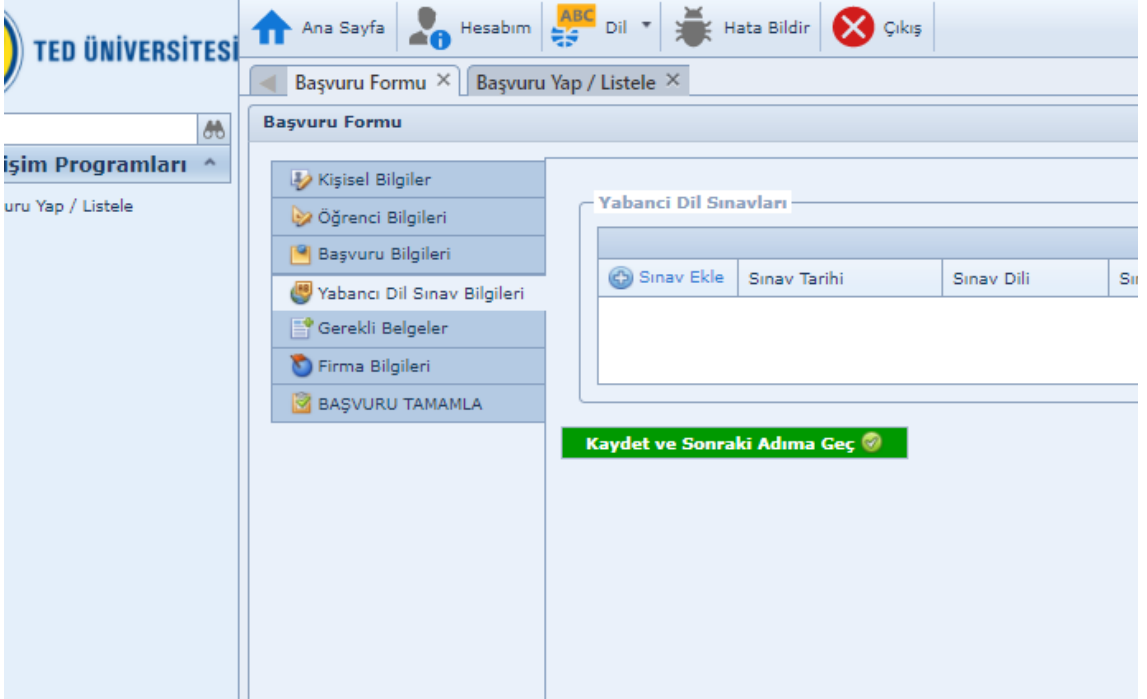

#### **Sınav sonucunuzu henüz öğrenmedysenz websitemiz üzerinden kontrol edebilirsiniz.**

**Grlen sınav sonuçları kontrol edlecek olup, yanlış grlecek sınav sonuçları geçersz sayılacaktır.**

#### Başvuru tipinize göre sistem sizden çeşitli belgeler yüklemenizi isteyebilir. İlgili belgeleri sağ kısımda göreceğiniz "Upload" butonuna basarak yükleyebilirsiniz. **11**

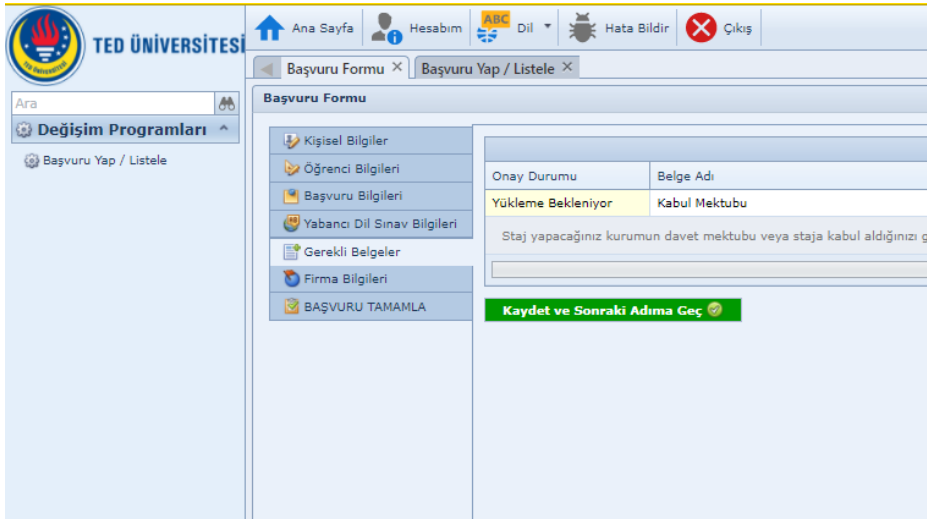

#### Bu işlemi tamamdıktan sonra "Kaydet ve Sonraki Adıma Geç" butonuna tıklayınız.

#### Başvurunuzu tamamlamak için aydınlatma metninin altındaki kutucuğu işaretleyip "Başvuru İşlemini Tamamla" butonuna tıklamanız gerekmektedir. **12**

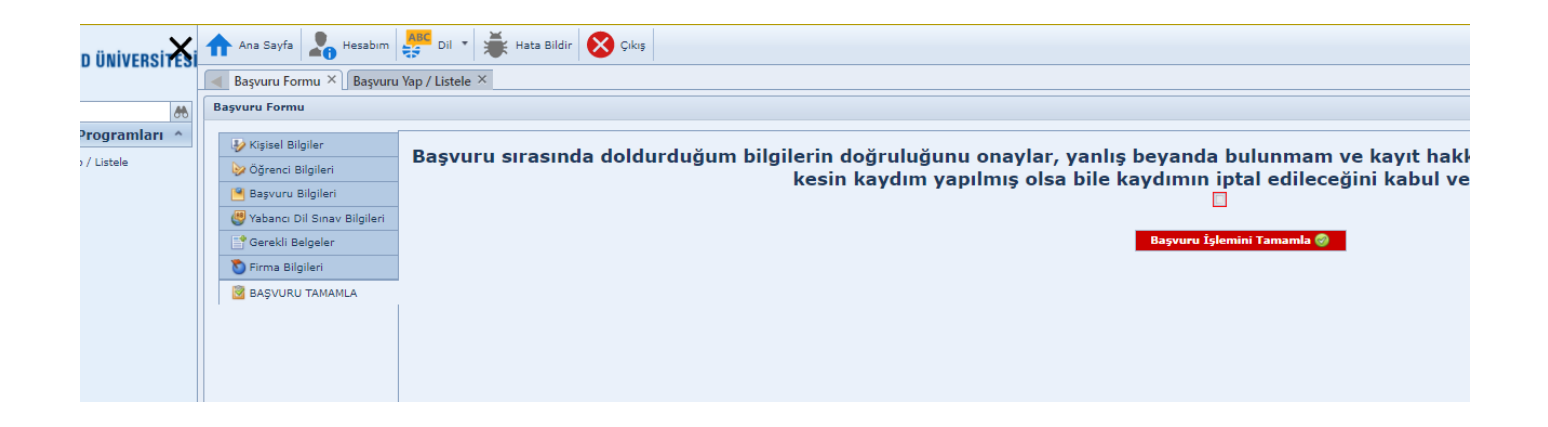

#### "Başvuru İşlemini Tamamla" butonuna bastığınızda açılan bilgilendirme mesajındaki **1388 - Daşvuru işicimin Tamama butonuna**<br>"Tamam" seçeneğine tıkladığınızda başvuru<br>isleminiz tamamlanlacaktır. işleminiz tamamlanlacaktır.

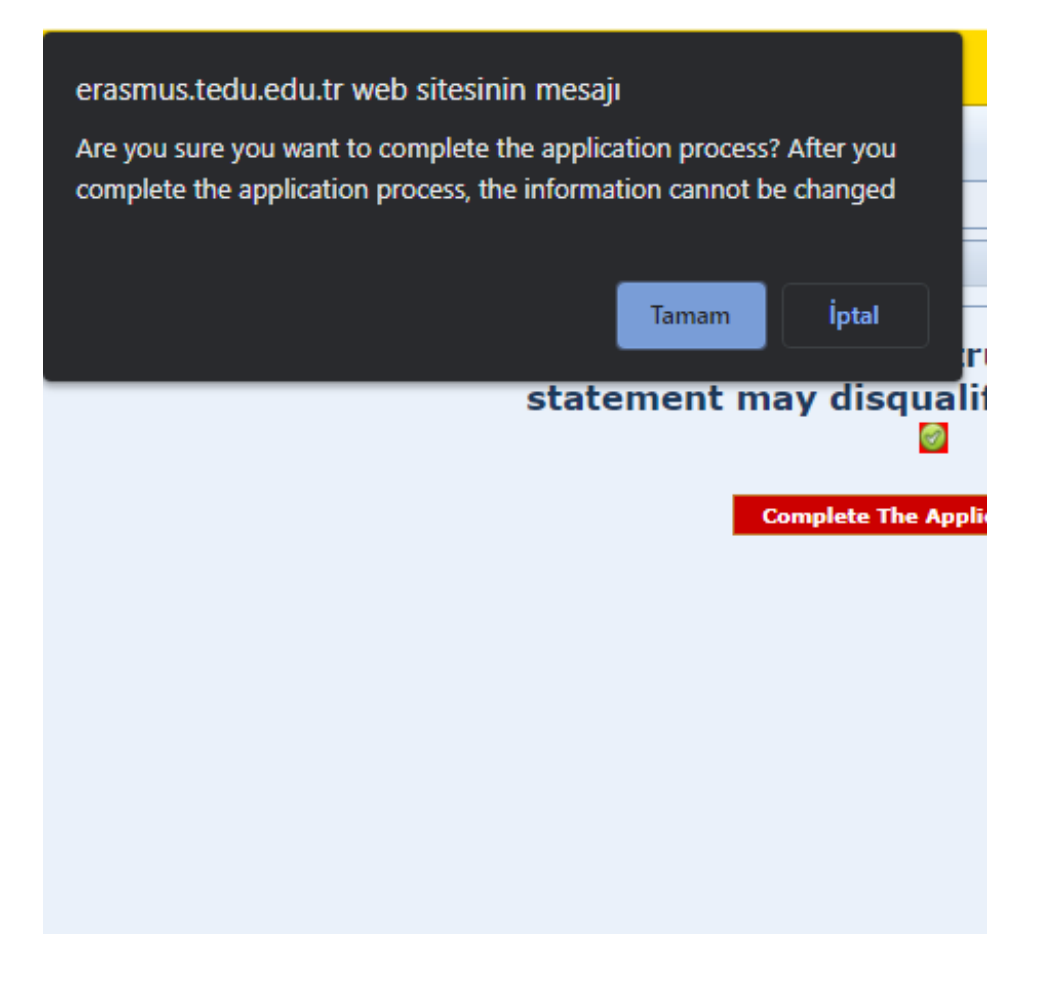

## **14 durumuzda eksik bir belge olması<br>bir bilgi kutucuğu açılacaktır.<br>Dir bilgi kutucuğu açılacaktır.**

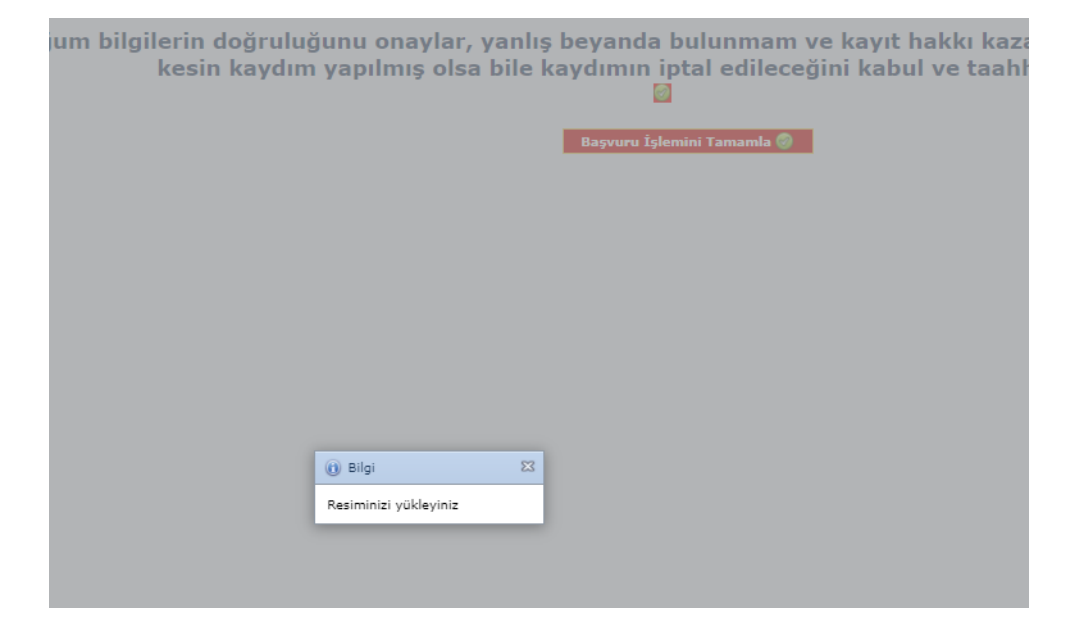

### **15 Başvurunuzu tamamladığınız takdirde<br>"Başvuru Durumu" sekmesi "İşlemde" olarak<br>güncellenecektir.** güncellenecektir.

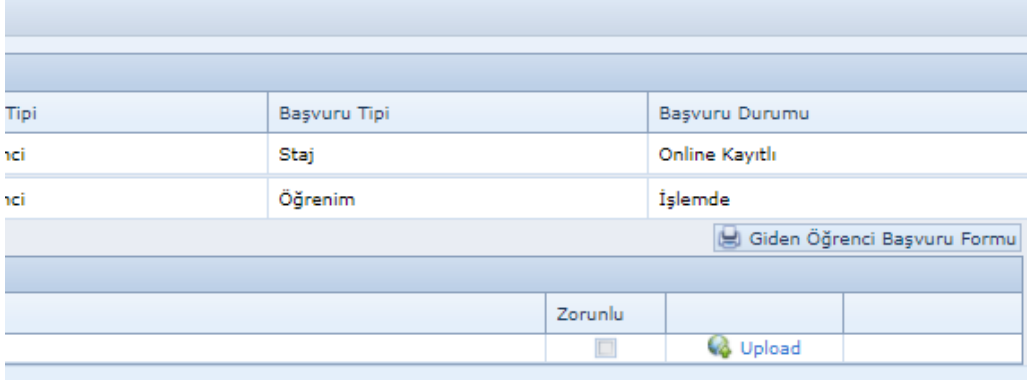

#### Eğer başvurunuzu tamamlamadıysanız "Onlne Kayıtlı" olarak gözükecektir.

### **16** Başvuru sonucunuz https://ipo.tedu.edu.tr/tr/ipo<br>web sayfasında ilan edilecektir.

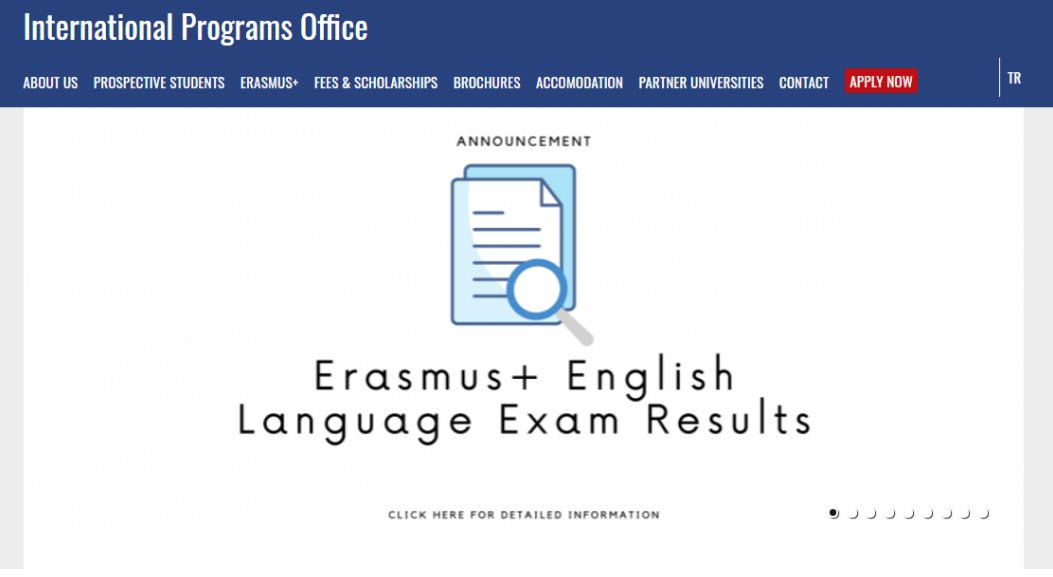

#### Erasmus+ Önemli Tarihler

**https://po.tedu.edu.tr/en/po/mportant-dates**

### Başanlar dileriz... **Uluslararası Programlar Ofisi**

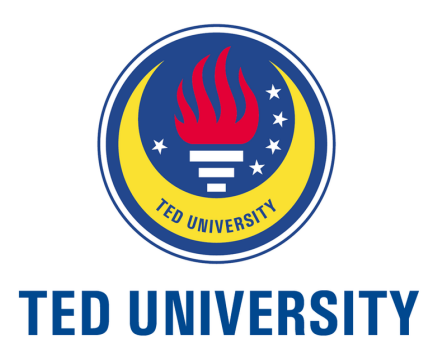